## **Page 1: Read all the information before clicking "Continue"**

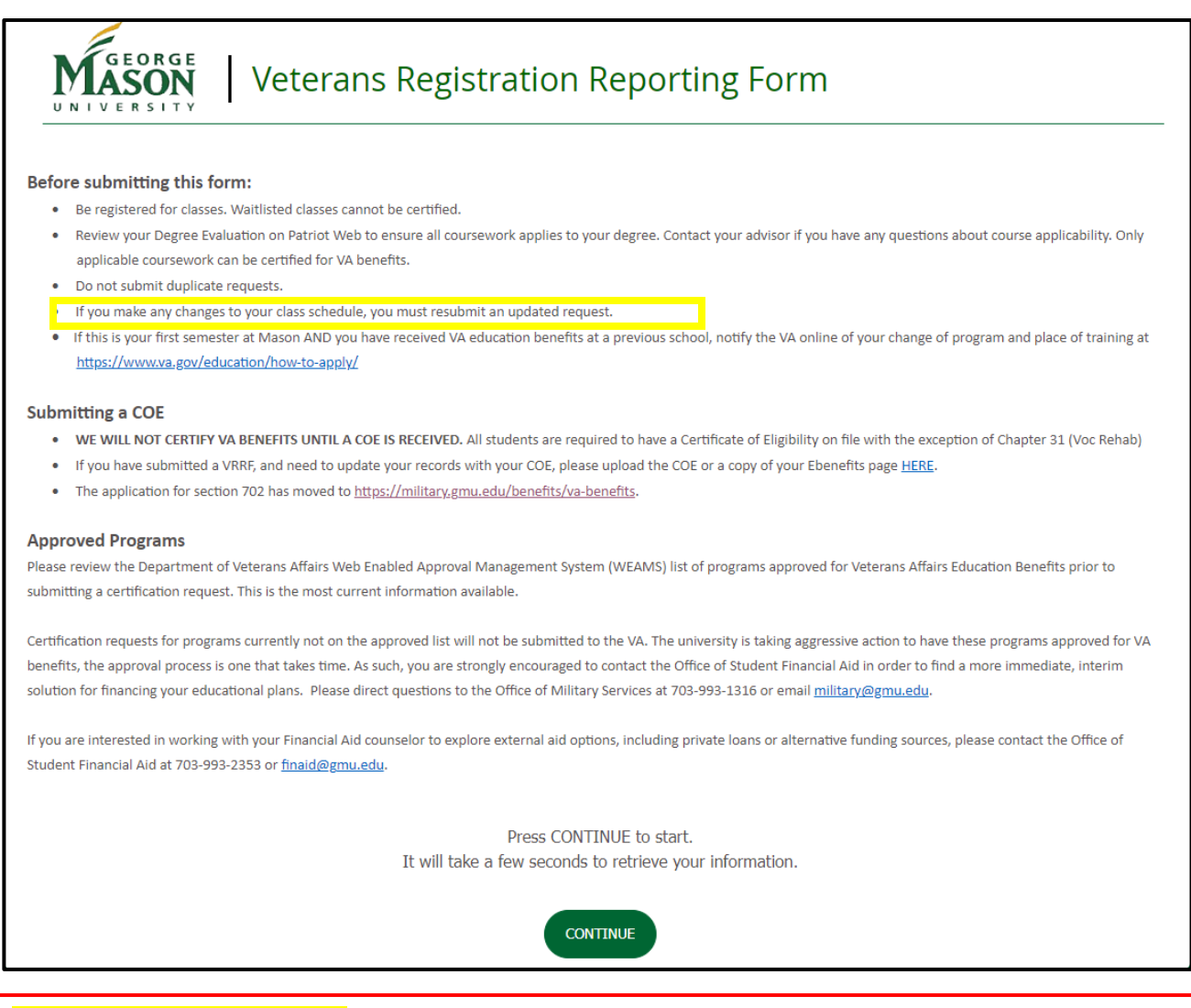

#### **Making Changes to your VRRF**

After submitting your VRRF you will receive confirmation that it was submitted and received:

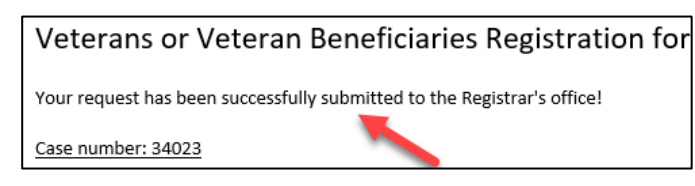

When your form has been reviewed and the information submitted to the VA, you will receive an email notifying you your request is complete:

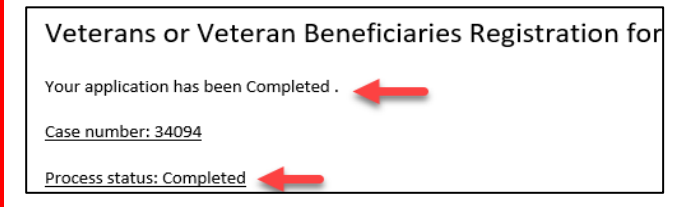

#### You will need to submit a New VRRF if:

- If you selected "Certify All", only submit a new VRRF if your previous request has been "Completed".
- If you selected "Certify Specific Courses", you must submit a new VRRF each time you make a change to your registration.

**Page 2: The highlighted section is new, so please pay attention**

- **Make sure all your student information is correct**
- **Select semester to be certified (only terms that you have actual registration will populate)**
- **Select Courses**
	- o **Certify All- you wish to have all your courses certified (if applicable)**
	- o **Certify Specific Courses- you will select which courses you want/do not want certified**

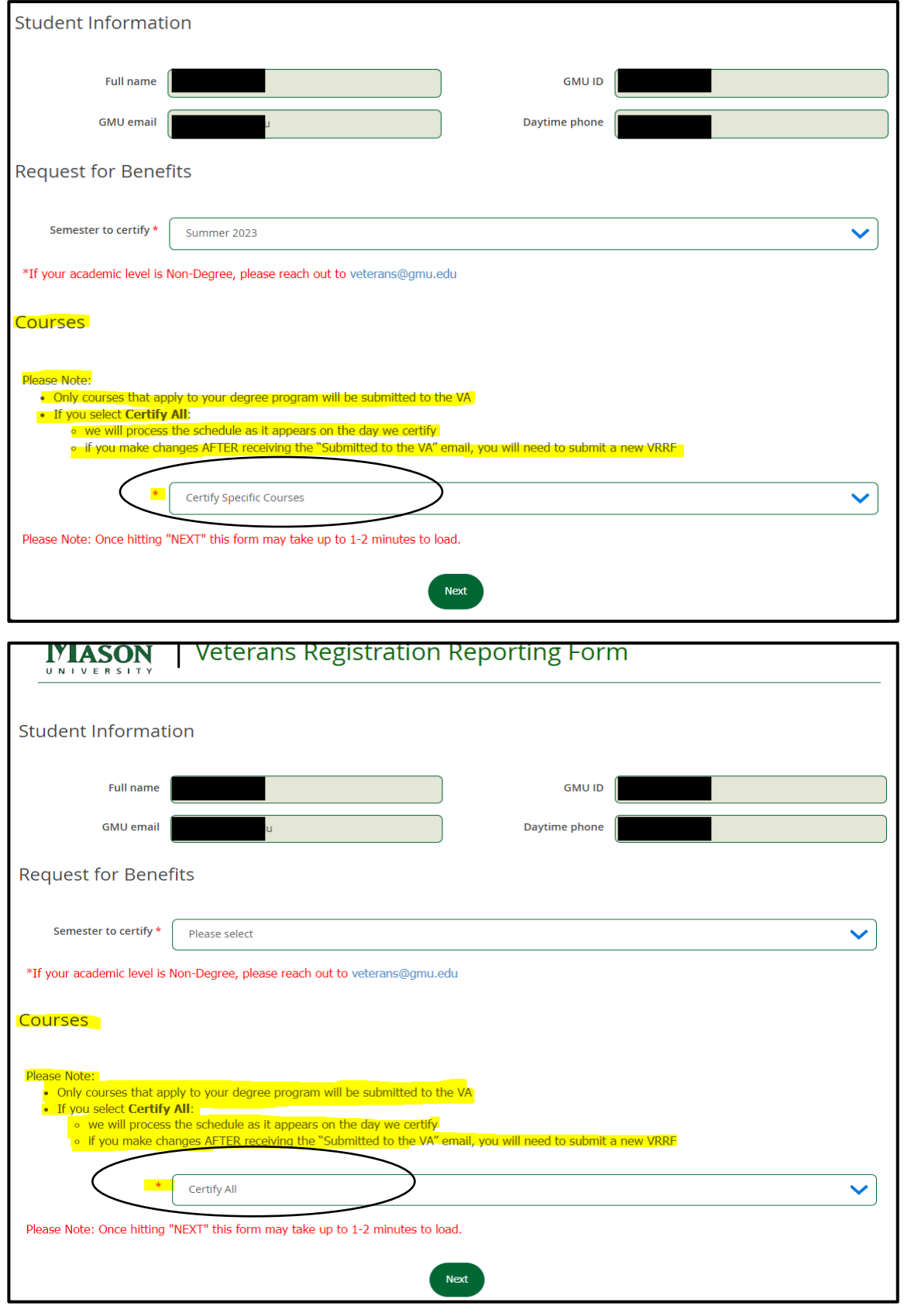

## **Page 3: Full Form**

- **There is a "Previous Step" button if you wish to switch between "Certify All" and "Certify Specific Courses"**
- **If you select "Certify All" this is how your form will appear. There WILL NOT be courses listed to select from**

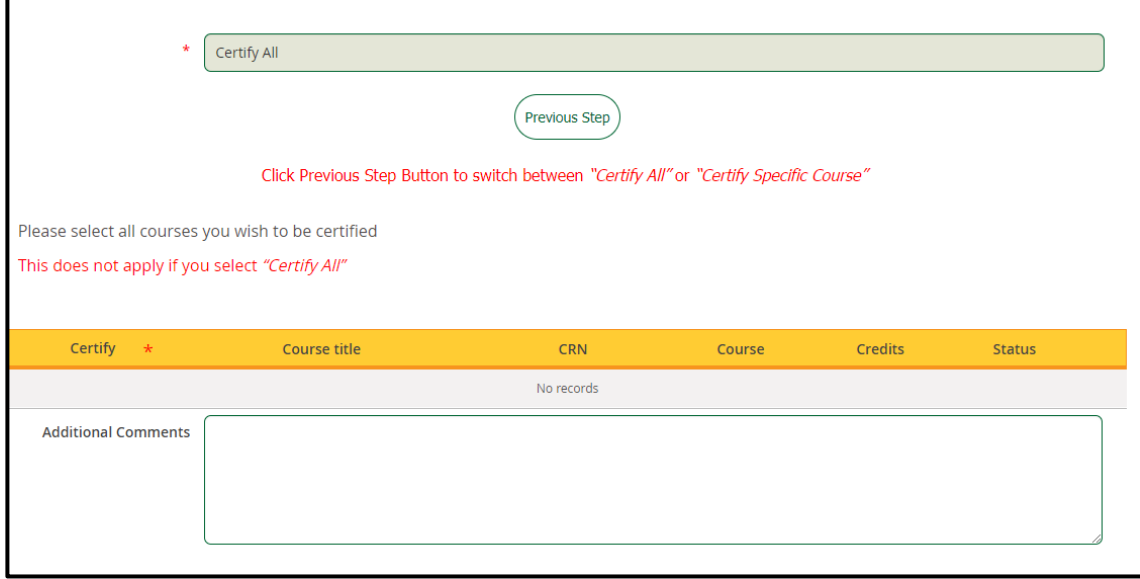

• **If you select "Certify Specific Courses" this is how your form will appear. You MUST select options for all the courses listed**

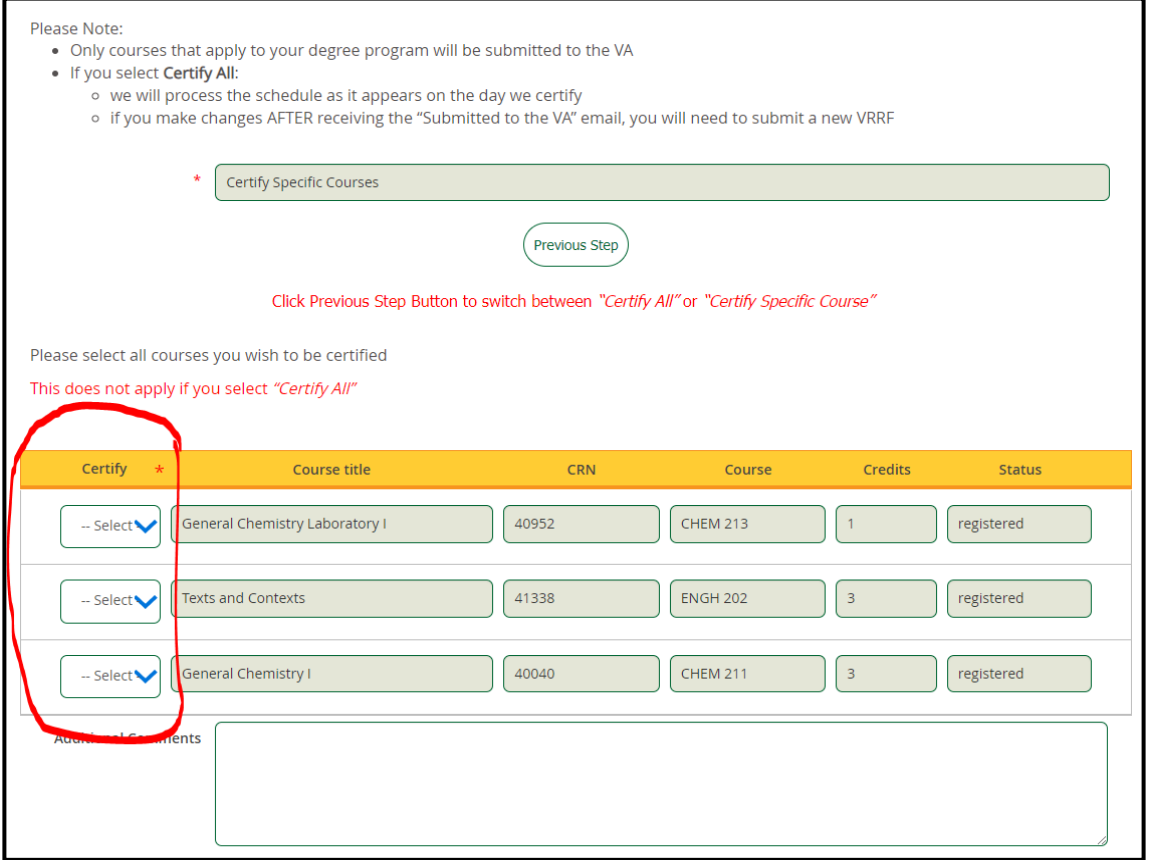

# **Chapter Identification- YOU MUST HAVE A COE ON FILE (for the benefit you are requesting) or your request will be rejected**

• **Complete all Chapter Identification information appropriately. CHECK YOUR DOMICILE INFORMATION TO ENSURE YOU ENTER THE CORRECT INFORMATION.**

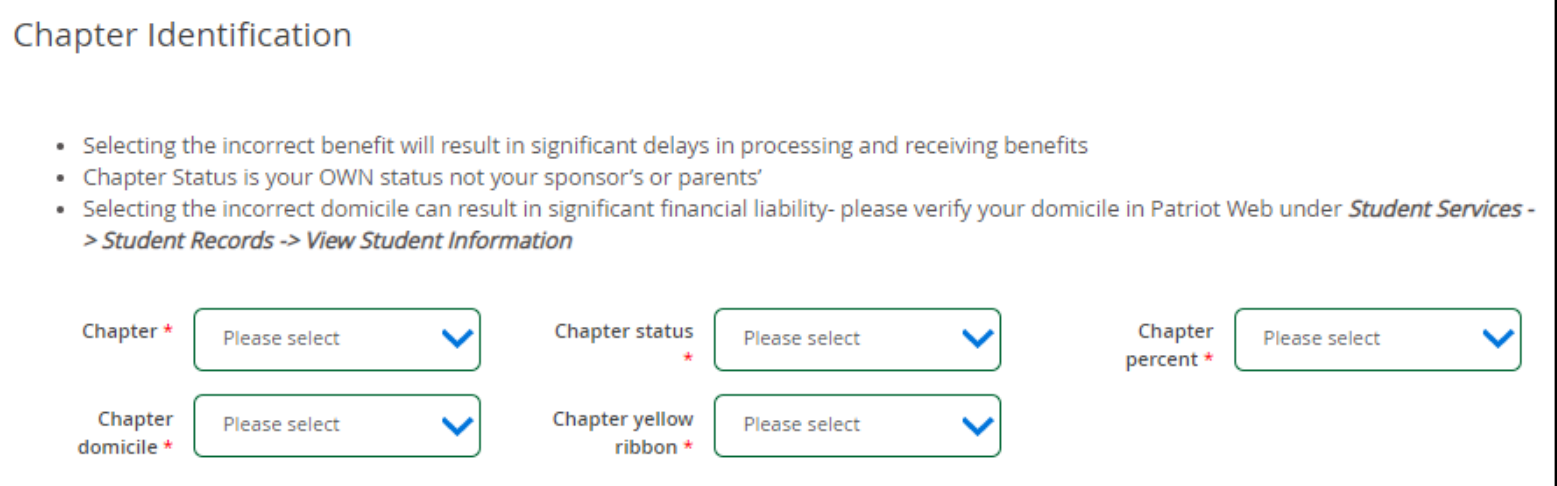

# **Tuition Assistance- Do not select this unless you have TA paperwork from your unit approving you. Tuition Assistance is NOT a VA benefit.**

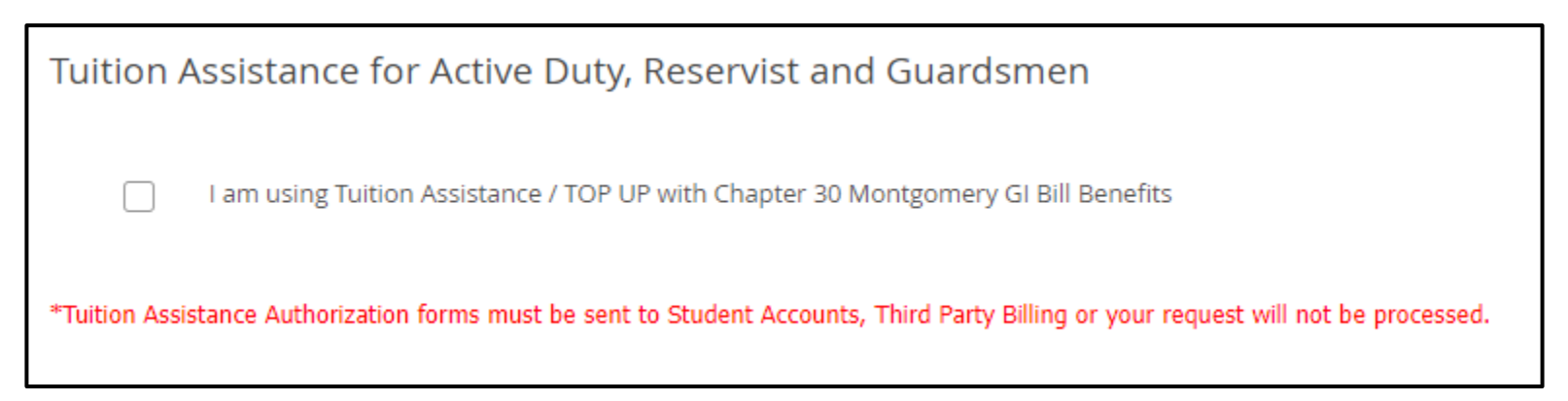

## **Guest Student- Select one of the two options**

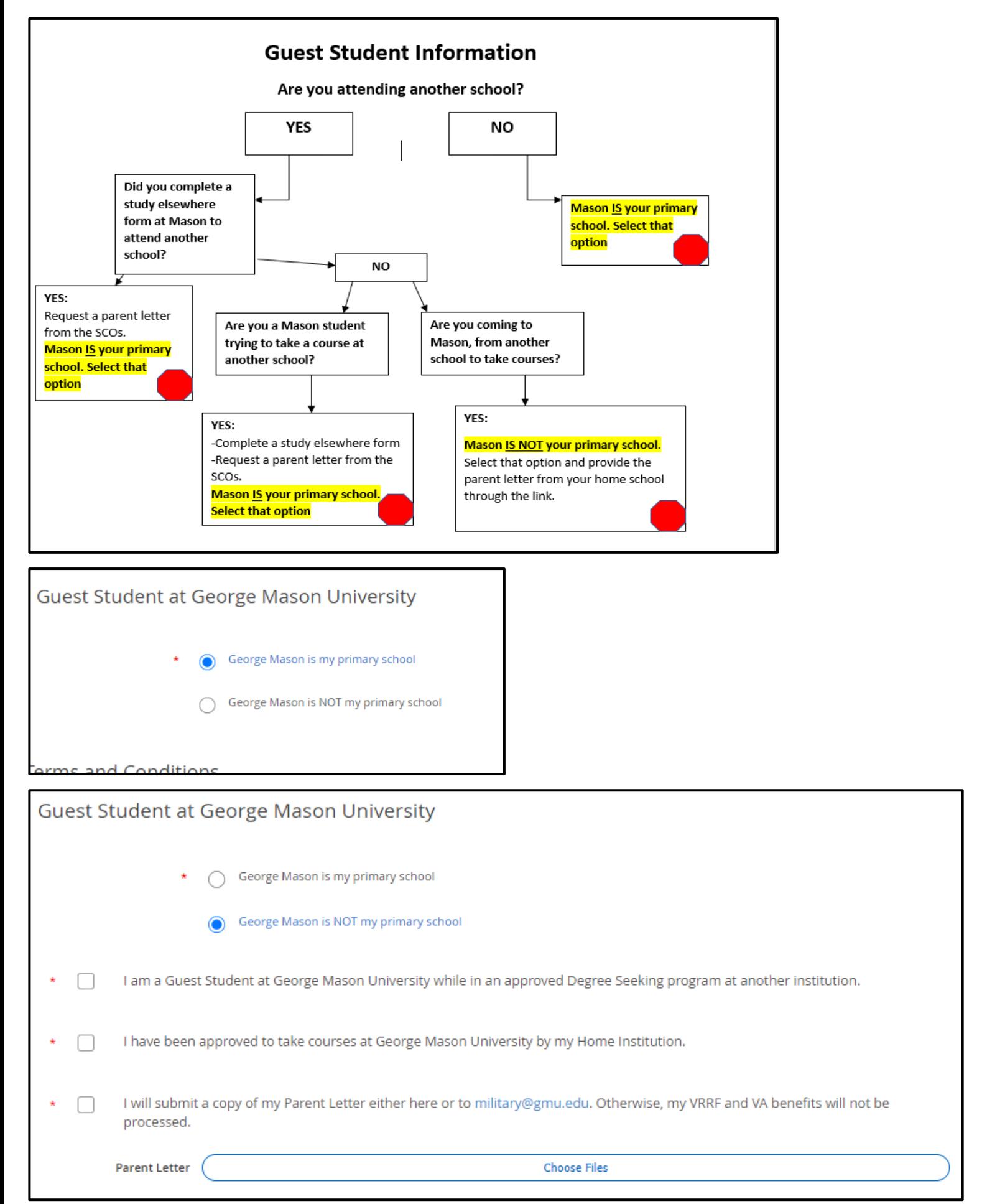

## **Page 3: Continued**

**Terms and Conditions- Read these carefully, you are responsible for understanding what you are agreeing to. Once you have agreed to all terms and conditions you can "Submit" which will send your VRRF to the queue for processing.** 

**\*If you wish to go back to the page 2, you can select "Back" or "Previous Step" on the form. You will need to fill the form out again if you do this.**

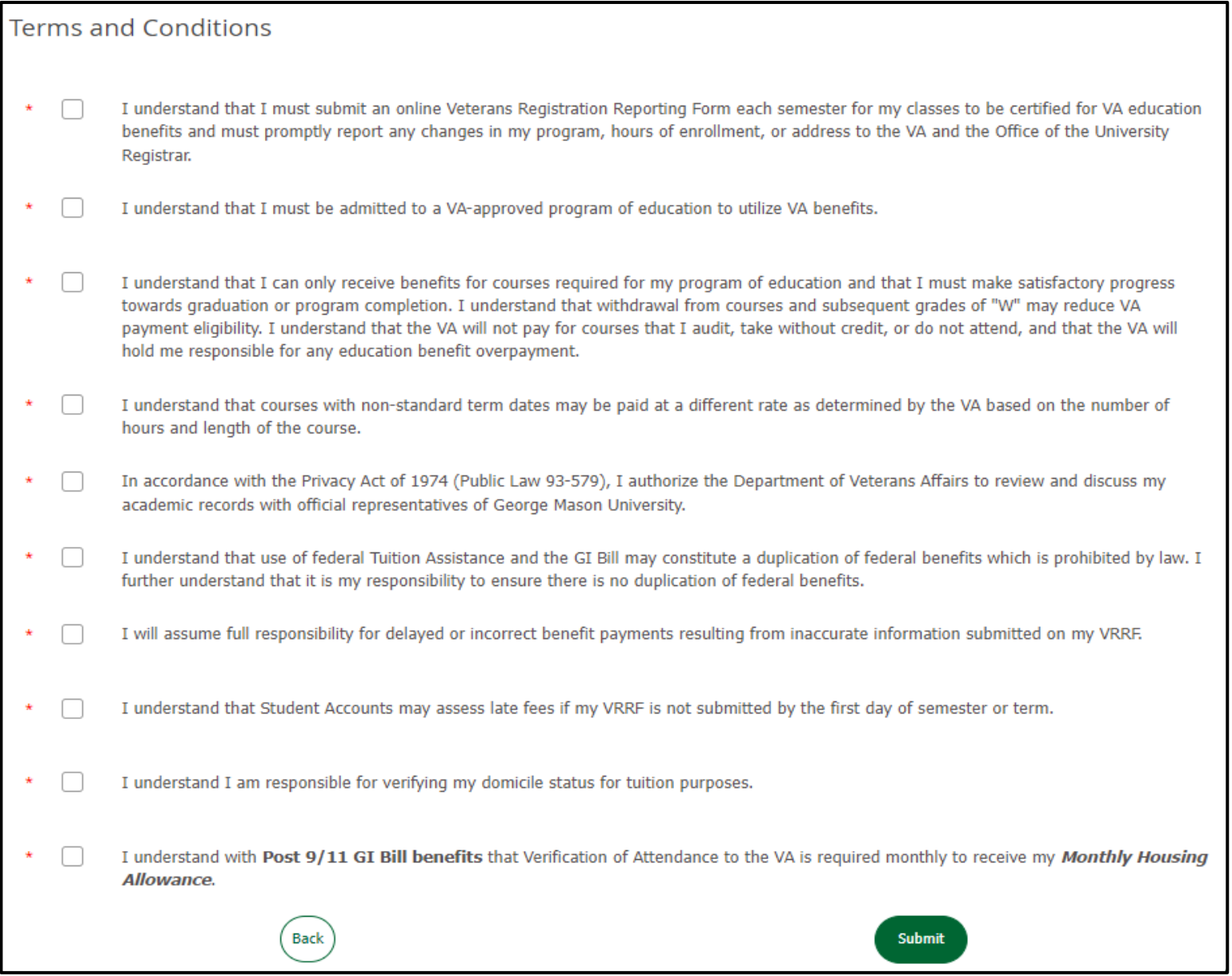